# Innovative Distance Education@ Augusta Technical College

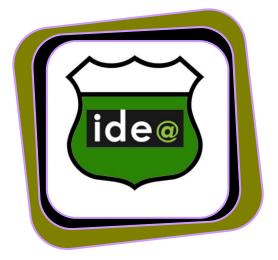

### Augusta Technical College

DISTANCE EDUCATION Student Reference Guide

### **Table of Contents**

| Getting Started in Blackboard                                                        | 1        |
|--------------------------------------------------------------------------------------|----------|
| Class Overviews                                                                      | 2        |
| Blackboard How-To Guides                                                             | 3        |
| Using Discussion Boards                                                              | 5        |
| Accessing a Forum                                                                    | 5        |
| Read a Message                                                                       | 5        |
| Reply to a Message                                                                   | 6        |
| Post a New Message                                                                   | 9        |
| Print a Discussion Forum                                                             | 9        |
| Assessments for Students                                                             | 11       |
| Assignments for Students                                                             | 17       |
| Submit an Uploaded File                                                              | 18       |
| Submit Text within the Message Field                                                 | 20       |
| Assignment Tips                                                                      | 21       |
| Distance Education Policies                                                          | 22       |
| Online Success                                                                       | 22       |
| Asking questions                                                                     | 26       |
| Does this describe you? These are the qualities that lead success in online courses. | to<br>27 |

### Getting Started in Blackboard

1. Registering for an online class

Begin the registration process early. Online classes generally fill up during the first week of registration. All students must have completed Badge Training before registering for an online class. Badge Training will take about 3 hours to complete. It does not have to be completed all in one day. Allow one business day after earning the Badge for the documentation to go through. Once a student earns the Badge, it is valid for the remainder of his or her academic career at Augusta Tech. Students do not need to re-take the Badge Training to enroll in online courses for subsequent semesters.

2. Logging into Blackboard

Online classes begin the same day that on campus classes begin. You will not have access to your online class until the first day of the semester. The first day of the semester, it is very important to log into your class and read the syllabus and any other instructions that the instructor has posted.

The Blackboard address is augustatech.blackboard.com Chrome is the recommended browser.

Go to the Augusta Tech homepage, click Quick Links at the top, and choose Distance Education to get to the Blackboard log in page.

Your Blackboard Username and password will be the same as your Smartweb user name and password.

3. Browsers

The browsers that best support all of the functions in Blackboard

are Firefox , Chrome , and Safari . Occasionally, one browser will have trouble loading Blackboard features. Switching to a different browser or clearing the cache usually corrects the problem.

### **Class Overviews**

Examples: Instructors create their own courses using the formats and procedures that work best for their content, so there are many different styles of online courses at Augusta Tech. Some courses will be completely open from the beginning and allow students to work ahead of schedule. Other classes will have content that is only open for a specific time period, and students must complete the work during that time period.

Additionally, some classes are conducted completely in Blackboard. Other classes use another software such as MyMathLab or LaunchPad in conjunction with Blackboard. It is very important for students to carefully read the syllabus and contact the instructor during the first week of the term if due dates, location of assignments, or expectations are not clear. Students should not assume that because one instructor has a certain policy or procedure that other instructors will have the policy or procedure.

Every course will have a printable list of due dates in the Start Here section. This list will be more reliable than the Blackboard calendar. Be sure to print it out the first week of the term and check announcements at least twice a week for changes or updates.

Every course will also have an Online Resources tab at the top. That is where students can find access to school services, proctoring forms, a plagiarism statement, department policies, and Blackboard How-To guides.

### Blackboard How-To Guides

Dashboard

The Dashboard includes tools to help you track your course progress, grades, and more.

To see your grades, look in the Report Card box. Click on the number beside a class. That number is not always accurate because Blackboard updates the figure only once every 24-48 hours.

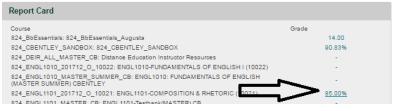

A list of your grades in the class will open. To find out more about any of the grades, click on the title of the assignment. Then, click on the submission score to see any comments left by the instructor.

**Using Menus** 

Blackboard has three navigational menus.

The default menu of a course in is on the left side.

At the minimum, it will include the following:

Announcements -weekly messages posted by the instructor

Start Here – the syllabus, printable list of due dates, and first week's assignment

Classroom – chronological folders containing lessons and activities for each week, unit, or module of the course

Email – the preferred contact method for sending messages to your instructor and classmates

Dashboard - grades

Help – a collection of videos and PDFs for using certain Blackboard features

A second navigational menu appears at the top of the page when a user moves from one page to the next. This is called the breadcrumb trail. Each breadcrumb is clickable and will take you to that page or tab. Using breadcrumbs generally works better than using the Back button on the browser.

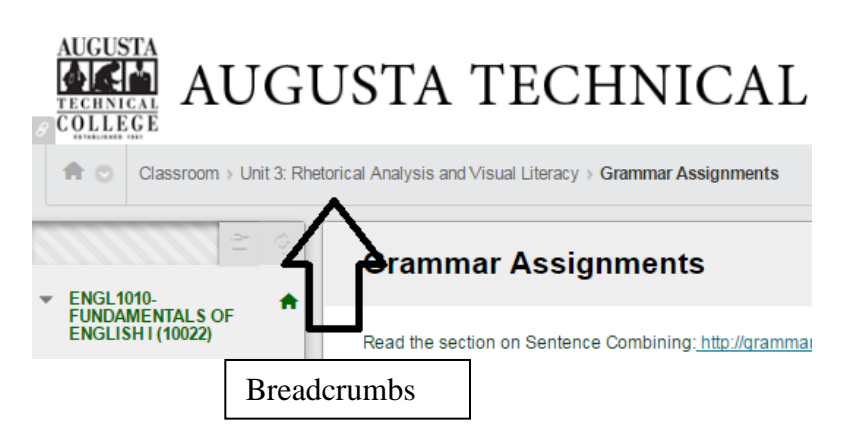

A third navigational menu, called the Global Navigation Menu, is found by clicking on your name at the top of any Blackboard page.

This is an easy way to scan for new items in a class, but it is a dangerous way to navigate through Blackboard because you will miss parts of assignments and instructions. Instructors have set up the classroom in each class to flow in order. Using the Global Navigation Menu bypasses that order, so be sure to use that menu sparingly.

### Using Discussion Boards Accessing a Forum

Your instructor may give you a link to a specific forum. Or your instructor may give you a link to the entire discussion board. In the 2<sup>nd</sup> case, you will choose which forum to access by clicking on the title of the forum.

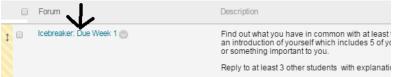

### Read a Message

Once you have accessed a discussion forum, a list of posted messages will display in the top section of the screen. Unread messages appear in boldface (see A below). The number of replies posted to a message will be indicated in the Total Replies column (see B). To expand the view to show the author of each reply, click on Tree View at the top (see C).

| eate T | hread Grade Discus    | sion Forum                              |                   |           | N 200000     | gnments Search Disp |
|--------|-----------------------|-----------------------------------------|-------------------|-----------|--------------|---------------------|
| → IR   | tread Actions Collect | Delete                                  |                   |           |              | в                   |
| +      | Date 🗢                | Thread                                  | Author            | Status    | Unread Posts | Total Posts         |
|        | 8/16/16 11:06 PM      | Testing                                 | EBONY STORY       | Published | 0            | 1                   |
|        | 8/7/16 10:24 PM       | Blackboard Learn                        | Felicia Clarke    | Published | 0            | 2                   |
|        | 83/16 7:47 PM         | Grading Experience                      | Veronica Williams | Published | 0            | 2                   |
|        | 7/28/16 2:15 PM       | Update on BB Capability                 | Bob Hayes         | Published | 0            | 1                   |
|        | 7/27/16 1:02 PM       | Reflections on BB                       | Bob Hayes         | Published | 0            | 2                   |
|        | 7/20/16 4:30 PM       | Learning More about BB is Super Awesome | Kenny Shugars     | Published | 0            | 2                   |
|        | 4/26/16 9:54 PM       | Positive Balckboard experience          | DAVID COUTTS      | Published | 0            | 4                   |
|        | 3/23/16 2:46 PM       | The gradebook                           | Jerry Fan         | Published | 0            | 3                   |
|        | 3/23/16 2:22 PM       | The BB app                              | Cameron Bentley   | Published | 0            | 7                   |

Select a thread title to open the message.

The message will be displayed on the screen.

To read another message, click OK at the bottom of the page to go back to the list.

### Reply to a Message

If, after selecting and reading a message, you wish to reply to it:

1. Hover your mouse over the bottom of the message to get the Reply option to appear.

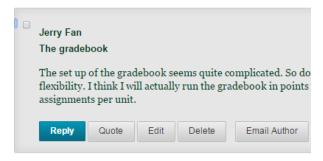

| Felicia Clarke<br>RE: The gradebook<br>I agree with you 100% the grade book do seem a little compl                              |
|----------------------------------------------------------------------------------------------------|
| <ul> <li>EBONY STORY</li> <li>RE: The gradebook</li> <li>Jerry, the gradebook is going to be an awesome tool no more</li> </ul> |
| Reply Conte Edit Delete                                                                                                    |
| Select: <u>All None</u><br>Message Actions S Expand All Collapse All                                                            |

Select the Reply link.

2. Enter your reply in the message text box.

Note: If you wish to add images, media, or formatting to the message, you can use the editor tools.

3. If you wish to include the text of the original post in your reply, select the **Quote** link at the bottom of a message instead of Reply.

- 4. If you wish to add an attachment to the message:
  - a. Select paperclip on the tool bar or the Browse My Computer link below the message box.

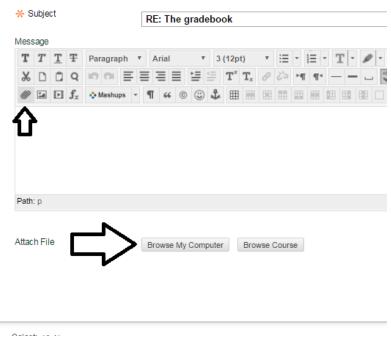

b. In the Add attachment window that appears, click the Select button. Locate the file on your local drive, then double-click its name.

| Add attachmen | t      |        | ×             |
|---------------|--------|--------|---------------|
|               |        | Select | × Remove      |
| Add           | Delete |        | Ipload Cancel |

Click Select in the Attachments window.

- c. Click the Upload button.
- 5. Click the Submit button.

### Post a New Message

To post a new message to begin a new discussion thread:

1. Click the **Create Thread** button on the left side of the toolbar.

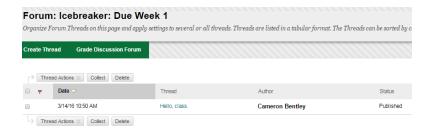

2. Follow the steps above for submitting a reply. The process is the same.

#### Print a Discussion Forum

- 1. Select the name of the discussion forum you wish to print.
- Select the box beside each thread you want to include in the print job. (A)

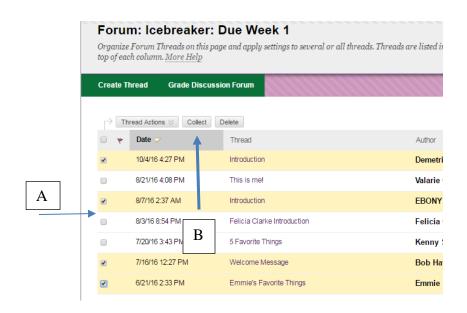

- 3. Next, choose Collect at the top of the list. (B)
- 4. Click the Print Preview button in the toolbar. The print

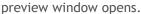

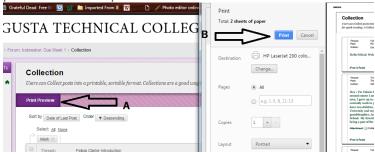

#### Print preview button

5. To print, click the **Print** button.

Taking Assessments

### **Assessments for Students**

Your instructor may assign you an assessment that you take online within your Blackboard course. Depending on the settings your instructor has chosen, you may be able to view feedback in the form of your overall assessment grade, an answer key, or grader remarks.

To take an assessment:

- 1. Within the appropriate course, select the **Classroom** menu item.
- 2. Navigate to the appropriate folder or location, then select the title of the assessment.

assessment screenshot

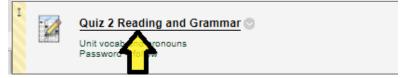

Select the assessment title.

3. Read the instructions, which provide details about the assessment, and select the **Begin Now** button.

| Begin: Grade C             | Center Self Test                                                                                                    |
|----------------------------|----------------------------------------------------------------------------------------------------|
| INSTRUCTIONS               | Cancel Begin                                                                                                    |
| Description                | Now that you have learned about the Grade Center, take a moment to test your knowledge with the Grade Center Self Test. Because <i>Lesson y</i> on grading<br>periods was optional, there are no questions about grading periods. |
| Instructions               | Your score appears after you take the self test.<br>You can retake the self test as many times as you want.                                                                                                    |
| Force Completion           | Once started, this test must be completed in one sitting. Do not leave the test before clicking Save and Submit.                                                                                                    |
| Multiple Attempts          | This test allows multiple attempts.                                                                                                    |
| Click Begin to start: Grad | e Center Self Test. Click Cancel to go back.                                                                                                    |

Select the Begin button to begin.

4. If the instructor has set a time limit for the assessment, the next screen ask for the password. Enter it and Click Submit to proceed. A countdown located at the top of the assessment screen will indicate time remaining if the instructor has set a time limit on the assessment. Note that the timer will continue running, even if you log out of the test. You must submit your assessment within the allotted time, starting when you open the test.

### Take Test: Quiz 1

| * Test Informati  | ion                                                                                                    |
|-------------------|----------------------------------------------------------------------------------------------------|
| Description       | Covers Unit 1 grammar and vocab.                                                                                                    |
| Instructions      | The quiz is open book. You will have 1 hour to complete the quiz once you put                                                                                               |
| Timed Test        | This test has a time limit of 1 hour. You will be notified when time expires, and you ma<br>Warnings appear when half the time, 5 minutes, 1 minute, and 30 seconds remain. |
| Multiple Attempts | Not allowed. This test can only be taken once.                                                                                                    |
| Force Completion  | This test can be saved and resumed later. The timer will continue to run if you leave t                                                                                     |

| •                                       |    |
|-----------------------------------------|----|
| Remaining Time: 58 minutes, 52 seconds. |    |
| Question Completion Status              |    |
| 12 2 3 4 5 6 7 8 9 10 11 12 13 14       | 15 |

#### Time remaining

5. Answer the assessment questions.

If the assessment contains textboxes, click the bottom, right corner and drag to adjust the size of the textbox.

Before submitting the test, check the status bar to make sure you have answered all of the questions. Take Test: Quiz 1

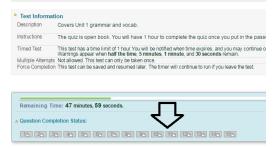

• Submit: If you have completed the assessment and reviewed all your answers to your satisfaction, click the Save and Submit button. Your instructor will not be able to grade your assessment until you click Save and Submit.

Click Save and Submit to save and submit. Click Save All Answers to save all answers

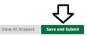

• Save Answers: If you have only completed part of the assessment and wish to complete the rest of it at a later time, click the Save All Answers button. When you again select the name of the assessment on the Lessons tab, you may click the Resume button to pick up where you left off.

**Caution:** If your instructor has set a time limit for the assessment, the timer will continue running during the period that the assessment is closed.

 On your submission acknowledgement page, click OK to see your results and feedback, if your instructor has chosen to make these available to you.

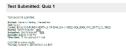

Assessment results and feedback

| ASSESSMENT DE                      | TAILS        |                               |                  |
|------------------------------------|--------------|-------------------------------|------------------|
| Item Name                          | Quiz 1       |                               |                  |
| Aggregation                        | Last attempt |                               |                  |
| Due Date                           | 8/26/16      |                               |                  |
| Points Possible<br>ATTEMPTS        | 100.04       |                               |                  |
|                                    |              |                               |                  |
| Date Created                       |              | Date Last Submitted or Edited | Calculated Grade |
| Oct 6, 2016 9:38 AM<br>Icon Legend |              | Oct 6, 2016 9:55 AM           | 35.31%           |

 When finished reviewing the results and feedback, click the OK button at the bottom of the screen to return to the assessment instructions screen.

**Note:** If an assessment you just completed included questions that your instructor must grade manually, such as an essay question, instead of showing the grade for your submission, the results screen will show an exclamation mark.

| ASSESSMENT DE               | TAIL S       |                               |                  |
|-----------------------------|--------------|-------------------------------|------------------|
| len Kane                    | 0 ag 1       |                               |                  |
| Aggregation                 | Lest altempt |                               |                  |
| Due Date                    | 82616        |                               |                  |
| Points Possible<br>ATTEMPTS | 100.04       |                               |                  |
| Date Created                |              | Date Last Submitted or Exited | Calculated Grade |
| Oct 6, 2016 0:38 AV         |              | Oct6, 206 955 AV (853)        | 9                |

#### Assessment results with ungraded points

Once you know the instructor has manually graded those items, you can find out your final assessment score by going into the assessment again, just like you did when you took it the first time, click on Begin, then click View Attempts. To view feedback on the assessment, go to the score through the Report Card on the Dashboard.

### **HTML Editor Tools**

With the HTML editor, you can perform common wordprocessing tasks. The following image describes each of the HTML editor tools in the upper toolbar. **Note:** in some parts of Blackboard (e.g., the **Email function**), only a limited set of HTML editor tools are available. The table below indicates which tools are available in the partial toolset.

✤ Indicates a required field.

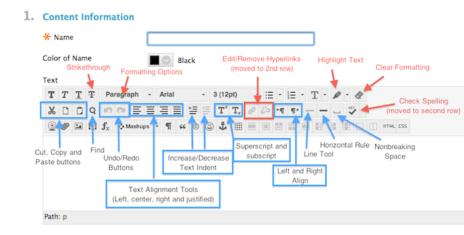

#### Partial HTML Editor toolset

✤ Indicates a required field.

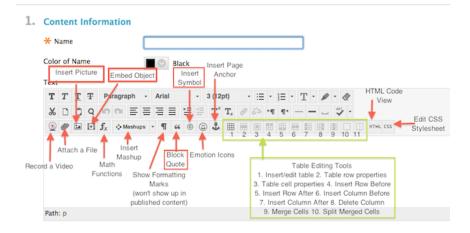

#### Full HTML Editor toolset

### **Assignments for Students**

An assignment allows you to submit documents electronically to your instructor. The instructor can then grade a submission and you can view this grade and any feedback the instructor provides.

An assignment allows student submissions in one of two ways: message or attachment. Follow your instructor's directions for which one to use.

### Submit an Uploaded File

Note: Once a file has been submitted to an assignment, it cannot be edited or retrieved by you. Updates can only be accomplished through resubmission (if permitted).

To submit a file uploaded from your local drive:

1. Navigate to the assignment, and select the title Unit 7: Public Speaking

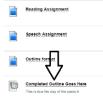

Select the assignment title

 To upload a document from your computer, choose Browse My Computer.

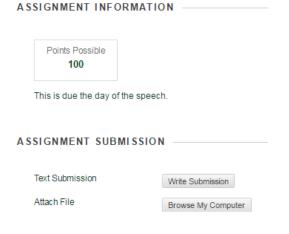

- In the separate Attachments window that appears, navigate to the location of the document on your computer. Then double-click its name.
  - a. The file name will appear in the Attachments section (A). Click the Submit button. Note: If you decide you do not want to attach the selected file, click Do Not Attach (B) beside the file name. You can then select a different file to attach.

| ASSIGNMENT INFOR          | MATION             |                     |               |
|---------------------------|--------------------|---------------------|---------------|
| Points Possible<br>100    |                    |                     |               |
| This is due the day of th | ie speech.         |                     |               |
| ASSIGNMENT SUBM           | ISSION             | Α                   | В             |
| Text Submission           | Write Submission   |                     |               |
| Attach File               | Browse My Computer | イト                  | <u>ب</u> لے   |
| Attached files            |                    | $\sim$              |               |
| File Name                 |                    | Link Title          | •             |
| 🗋 drama glossary.doc:     | ĸ                  | drama glossary.docx | Do not attach |

#### Click Submit.

4. On the next screen, you should see your file the way it will appear to your instructor. Note that your instructor can also download the file to see the original formatting that you used.

### Submit Text within the Message Field

**Note:** Once you have made a submission to a drop box, it cannot be edited or retrieved by you. Updates can only be accomplished through resubmission (if permitted).

1. Navigate to the assignment and select the title

| Unit | 7: Public Speaking                                                |
|------|-------------------------------------------------------------------|
|      | Reading Assignment                                                |
|      | Speech Assignment                                                 |
|      | Outline format                                                    |
|      | Completed Outline Goes Here<br>This is due the day of the speech. |

#### Select the drop box icon or title

2. Click on Write Submission.

| Points Possible<br>100    |         |  |
|---------------------------|---------|--|
| his is due the day of the | sneech  |  |
|                           | opecen. |  |
| ,,                        | apeeen. |  |
|                           |         |  |
| SIGNMENT SUBMI            |         |  |
| SIGNMENT SUBMI            |         |  |

- 3. In the Message text box, type or paste your written work. You can also attach a file by clicking Browse My Computer under the text box or insert a link to s file in your school Google Docs accounts by highlighting a portion of your text, clicking the chain icon, and inserting the URL.
- If you change your mind and want to go back to choose Browse My Computer instead, just click Write Submission again.

### **Assignment Tips**

- Check the instructions to see whether they require attachments or direct messages
- Your instructor may limit the number of possible submissions you can make. It is possible that your instructor has set up an assignment to allow only one submission per student.
- Once your instructor has graded the submission, to find out your grade, go to the Dashboard and click on your course average in Report Card. Locate the assignment and click on the title. On the next screen, click on the grade.

Note: Your instructor can set an assignment to have an end date and time, after which you can no longer submit an assignment. Although you can select the link to a drop box just before the specified end date and time, when you try to submit your file after the end date passed, your submission will fail and you will see the message "Access Denied."

### **Distance Education Policies**

**Participation in class:** Online students are required to participate online and complete assignments within a weekly period (7 calendar days). Failure to submit assignments each week may result in withdrawal from class. Withdrawal from a class may affect a student's present and future academic and financial aid status.

**Student Code of Conduct:** A student's password will allow access only to his/her own account. Students should not give out their passwords or allow any other person, including family members, to access their account for any reason. It is a violation of section K.1f of the student code of conduct policy for any student to log into to a course as another student. It is also a violation of the policy for a student to permit another person to log in to a course using the password belonging to the student registered for the course or interact in the course in any way.

**Testing Rules:** Augusta Tech students who attend any of the three campuses, are enrolled in a program, and taking an online course, must take any proctored event/exams at the campus of their instructor.

GA Technical schools transient students are proctored through their home school and need to contact instructors in advance.

Other transient students must locate an official proctoring site in their area – the public library, other colleges, military base education site, etc. and provide instructors the contact information in advance. Students will be responsible for any fees associated with using an outside proctoring site.

A Proctor Request form is available under the CollegeInfo tab in every course.

Student's picture ID will be checked prior to the administering of any proctored event.

### **Online Success**

These are the minimum requirements for students to be successful candidates for online courses.

- Computer access and back-up plan students in online classes will need almost unlimited access to a computer with internet access. A back-up plan is also a requirement. Technology problems may arise, but they do not excuse a student from keeping up with the class. A suitable back-up plan is the use of the library computers; however, students will need to take into account the library hours and limited availability of computers at certain times.
- Starting right: the first 3 days of class During the first three days of the term, it is very important for students to become familiar with the course organization. Here is a partial list of things to do:
  - a. Read the syllabus
  - b. Find the course schedule/due dates
  - c. Get the required textbooks
  - d. Determine the instructor's preferred method of contact
  - e. Submit your SmarterMeasure scores
  - f. Locate the address and access information for any other websites or programs used in the class

Using the SmarterMeasure resources

Some courses will require a SmarterMeasure assessment during the first week of the term. When you get your SmarterMeasure scores, each section will be followed by a list of resources. If you find yourself struggling in a course, come back to your score report to look for appropriate resources. If the struggle is with the course content, contact your instructor. If the struggle is with time management, typing, reading, or other life factor or technology skills, use the resources provided by SmarterMeasure before you get too far behind in the course.

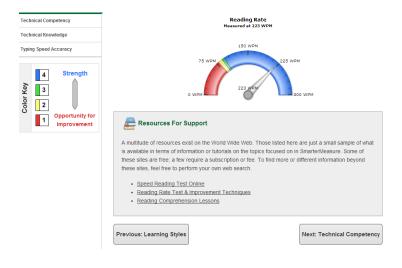

#### Reading and writing skills

Online students need to have strong reading skills and be able to communicate effectively through writing. Most of the material in the online environment will come from textbooks and written lectures and announcements; therefore, strong reading and critical thinking skills are very important for success in an online course. Online students communicate in writing through emails, dropboxes, and discussion

Tip from an online student: I used Smarthinking to get feedback on practice essays, and their comments were very helpful. forums. Students need to feel comfortable expressing themselves clearly in writing. Many online instructors do not have phone or office availability, so writing is the only option for communication.

Smartthinking

Smarthinking is a tutoring service that is available to online students through a link in each online course in Blackboard. Augusta Tech students are provided 3 hours of tutoring and may request more by emailing cbentley@augustatech.edu.

Instructors' preferences and policies

Some instructors will respond to emails sent from Smartweb; others prefer that email be sent from Blackboard. Some instructors will accept emailed assignments; others require the use of Blackboard. Students must always read the syllabus and all items in the Announcements section and first week folder to determine the protocol for each class and instructor.

Netiquette for communicating online with instructors and other students

**Be Brief:** You want to be clear—and to articulate your point—without being preachy or pompous. Be direct. Stay on point. Don't lose yourself, or your readers, in overly wordy sentences or paragraphs.

**Use Proper Writing Style:** This is a must. Write as if you were writing a term paper. Correct spelling, grammatical construction and sentence structure are expected in every other writing activity associated with scholarship and academic engagement. Online discussions and emails to instructors are no different.

*Cite Your Sources:* Another big must! If your contribution to the conversation includes the intellectual property (authored material) of others, e.g., books, newspaper, magazine, or

journal articles—online or in print—they must be given proper attribution.

**No YELLING!** Writing in all caps is the equivalent to slamming a door on someone or poking a finger in his face. It is rude and does not produce open dialogue (**NOT TO MENTION BEING HARD ON THE EYE)**.

Lastly, Remember: You Can't Un-Ring the Bell. Language is your only tool in an online environment. Be mindful. How others perceive you will be largely—as always—up to you. Once you've hit the send button, you've rung the bell.

Review your written posts and responses to ensure that you've conveyed exactly what you intended. This is an excellent opportunity to practice your proofreading, revision, and rewriting skills—valuable assets in the professional world for which you are now preparing.

**Hint:** Read your post out loud before hitting the send button. This will tell you a lot about whether your grammar and sentence structure are correct, your tone is appropriate, and your contribution clear or not.

Source: Connor, Peter. "Netiquette: Ground Rules for Online Discussions." Colorado State University. 2014. http://teaching.colostate.edu/tips/tip.cfm?tipid=128

#### Asking questions

Online students must be willing to independently ask for help or clarification. Students in online classes do not have the benefit of

hearing an instructor's responses to other students' questions. Online students cannot wait in hopes that an assignment will change or that the information will suddenly become clear. Nor can online students afford to skip assignments. Students in online classes must be willing to take the initiative to contact the instructor as soon as questions or issues arise.

## Does this describe you? These are the qualities that lead to success in online courses.

- 1. I am self-motivated, self-disciplined, and able to work independently
- 2. I have good time-management skills that allow me to schedule and devote enough time throughout a week to work on my online course.
- 3. I can adequately prepare and study for exams on my own
- 4. I can effectively communicate any questions or concerns to my instructor using electronic methods
- 5. I am comfortable expressing myself in writing and have strong grammar and netiquette skills
- 6. I am not a procrastinator. I like to get things done today and not tomorrow.
- 7. I will be OK without the face-to-face interaction with my instructor and classmates.
- 8. I do not give up easily, even when confronted with obstacles.
- 9. I am comfortable spending five plus hours each week on a course to review course lectures/videos, complete course assignments, participate in discussions, etc.
- 10. I agree that online courses can be more challenging than face-to-face classes.
- 11. I consider myself an average to above-average reader.
- 12. I have basic computer skills and can use word processing software, download software, install software, a web browser, etc.
- 13. I have access to a computer that is connected to the Internet and have a backup plan if something happens to my computer.
- 14. I am comfortable in a "virtual environment" email, sending attachments, threaded discussions, chat rooms, etc.